### 1. Noch kein Login vorhanden

Wichtig: Sollten sich beim Login Probleme ergeben, bitte unbedingt den Webmaster (Remo Duda) unter 079 447 98 06 anrufen.

\_\_\_\_\_\_\_\_\_\_\_\_\_\_\_\_\_\_\_\_\_\_\_\_\_\_\_\_\_\_\_\_\_\_\_\_\_\_\_\_\_\_\_\_\_\_\_\_\_\_\_\_\_\_\_\_\_\_\_\_\_\_\_\_\_\_\_\_\_\_\_\_\_\_\_\_\_\_\_\_\_\_\_\_\_

Die Website www.bl-64.ch aufrufen. Um ein Login zu beantragen auf den entsprechenden Link klicken.

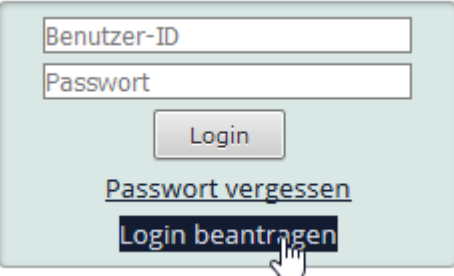

Das Formular ausfüllen und mit "Login beantragen" absenden.

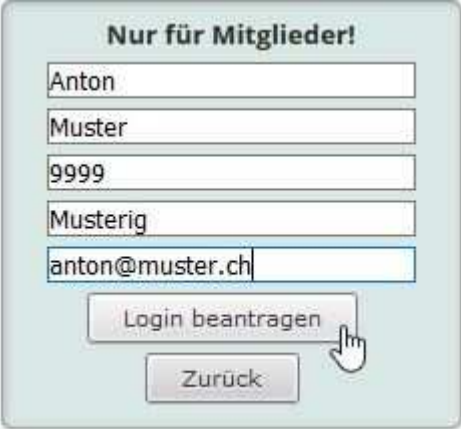

**Wichtig**: Schreibt eure Vornamen so, wie sie auch sonst verwendet werden, also z.B. Josef und nicht nur Sepp. Wenn die Eingaben mit denjenigen in der Datenbank übereinstimmen, so wird folgendes angezeigt:

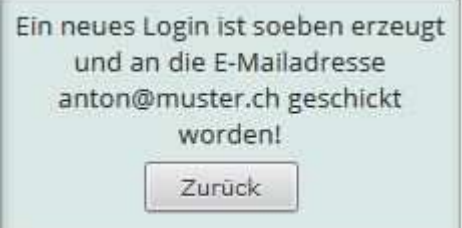

\_\_\_\_\_\_\_\_\_\_\_\_\_\_\_\_\_\_\_\_\_\_\_\_\_\_\_\_\_\_\_\_\_\_\_\_\_\_\_\_\_\_\_\_\_\_\_\_\_\_\_\_\_\_\_\_\_\_\_\_\_\_\_\_\_\_\_\_\_\_\_\_\_\_\_\_\_\_\_\_\_\_\_\_\_

Jetzt seine Emails abrufen, dort muss eine E-Mail sein, welche in etwa folgendermassen aussieht:

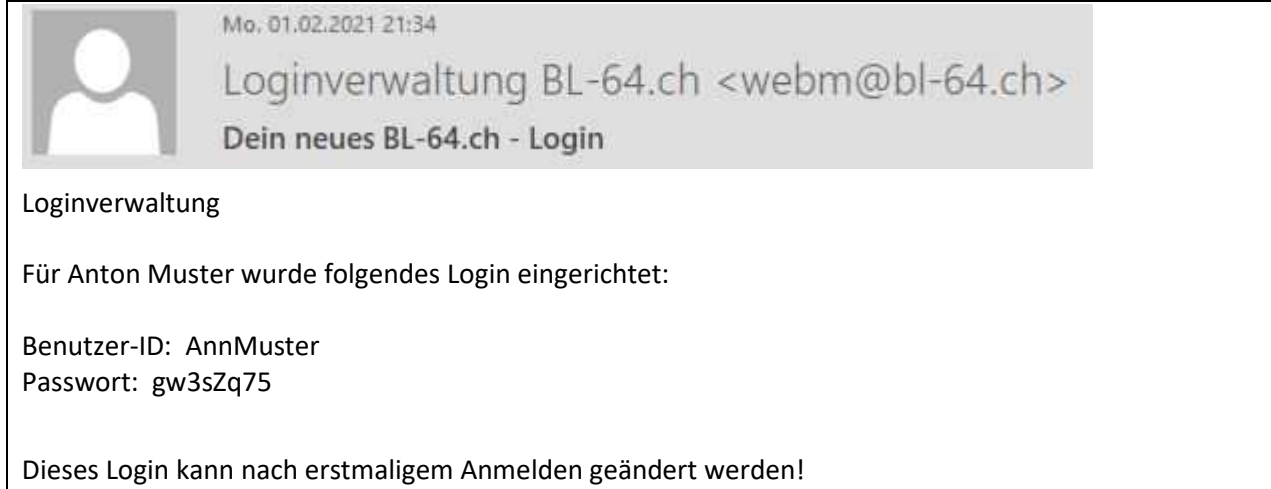

Wenn die Eingaben nicht mit denjenigen in der Datenbank übereinstimmen, dann wird folgendes angezeigt:

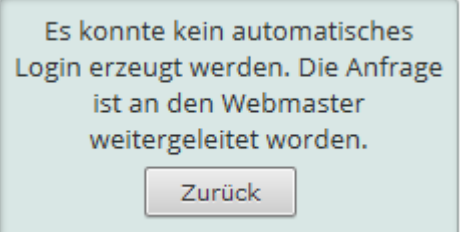

Je nachdem, wie schnell diese Anfrage beantwortet wird (in der Regel innert 24 Std.), wird danach eine E-Mail verschickt, welche den gleichen Inhalt wie oben hat.

Nun die Angaben aus der E-Mail in das Login-Feld eintragen und auf "Login" klicken:

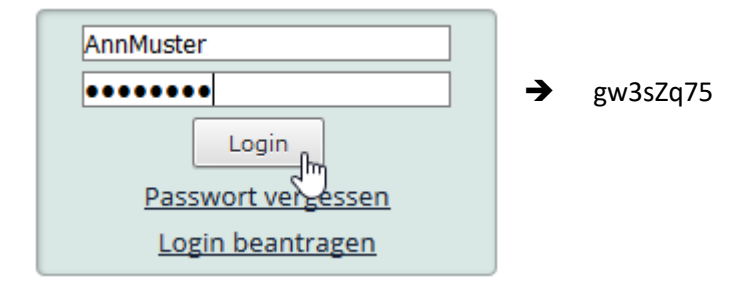

Die Logindaten werden übrigens verschlüsselt gespeichert, es ist zu keiner Zeit möglich, daraus Rückschlüsse auf die Eingaben zu ziehen!

\_\_\_\_\_\_\_\_\_\_\_\_\_\_\_\_\_\_\_\_\_\_\_\_\_\_\_\_\_\_\_\_\_\_\_\_\_\_\_\_\_\_\_\_\_\_\_\_\_\_\_\_\_\_\_\_\_\_\_\_\_\_\_\_\_\_\_\_\_\_\_\_\_\_\_\_\_\_\_\_\_\_\_\_\_

Wenn alles richtig gemacht wurde, erscheint folgende Anzeige:

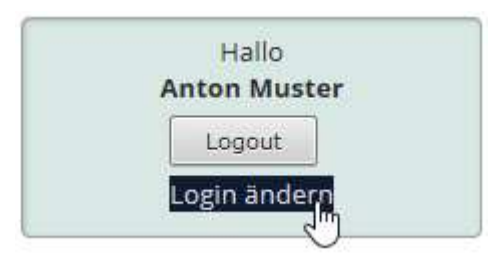

Hier empfiehlt es sich, sein Login sogleich anzupassen. Dazu auf

den Link "Login ändern" klicken.

Damit gelangt man auf die Seite **Login ändern**. Nun nach eigenem Belieben ein neues Login definieren und auf "Änderung eintragen" klicken.

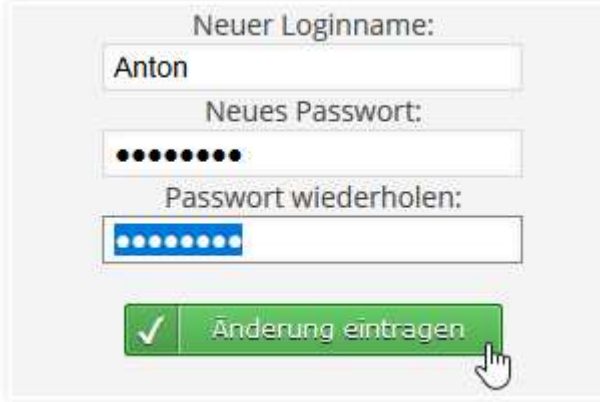

Als Bestätigung erscheint folgender Text:

Gratuliere Anton Muster, das neue Login wurde eingetragen.

Es kann natürlich jederzeit wieder geändert werden.

Achtung: Damit das Passwort wirksam wird, bitte Website schliessen und neu aufrufen!

Jetzt unbedingt Webseite schliessen, neu aufrufen und mit dem neuen Login einloggen!

Sollte das Passwort verloren gehen, dann kann mit dem Link "Passwort vergessen" ein neues Login erzeugt werden, welches sogleich in einer neuen E-Mail verschickt wird.

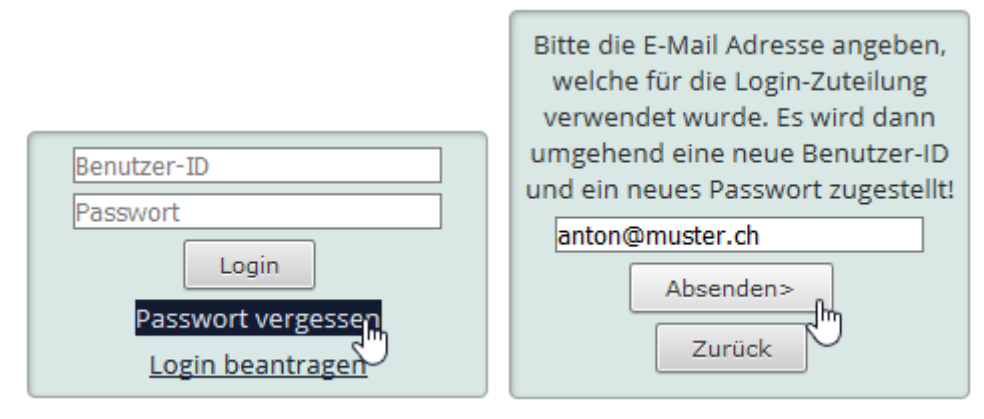

Dann den Login-Vorgang gemäss obenstehender Anleitung wiederholen.

\_\_\_\_\_\_\_\_\_\_\_\_\_\_\_\_\_\_\_\_\_\_\_\_\_\_\_\_\_\_\_\_\_\_\_\_\_\_\_\_\_\_\_\_\_\_\_\_\_\_\_\_\_\_\_\_\_\_\_\_\_\_\_\_\_\_\_\_\_\_\_\_\_\_\_\_\_\_\_\_\_\_\_\_\_

#### 2. Benutzerprofil verwalten

Jedes Mitglied hat die Möglichkeit, sein Benutzerprofil einzusehen und auch anzupassen. Dazu unter Intern->Mitgliederliste vorne links (Detail) auf das Lupensymbol klicken.

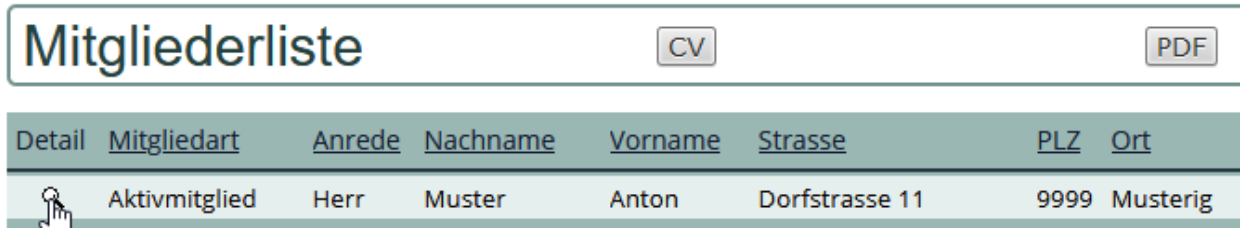

Im Formular können nun die Angaben angepasst und mit "Absenden" bestätigt werden.

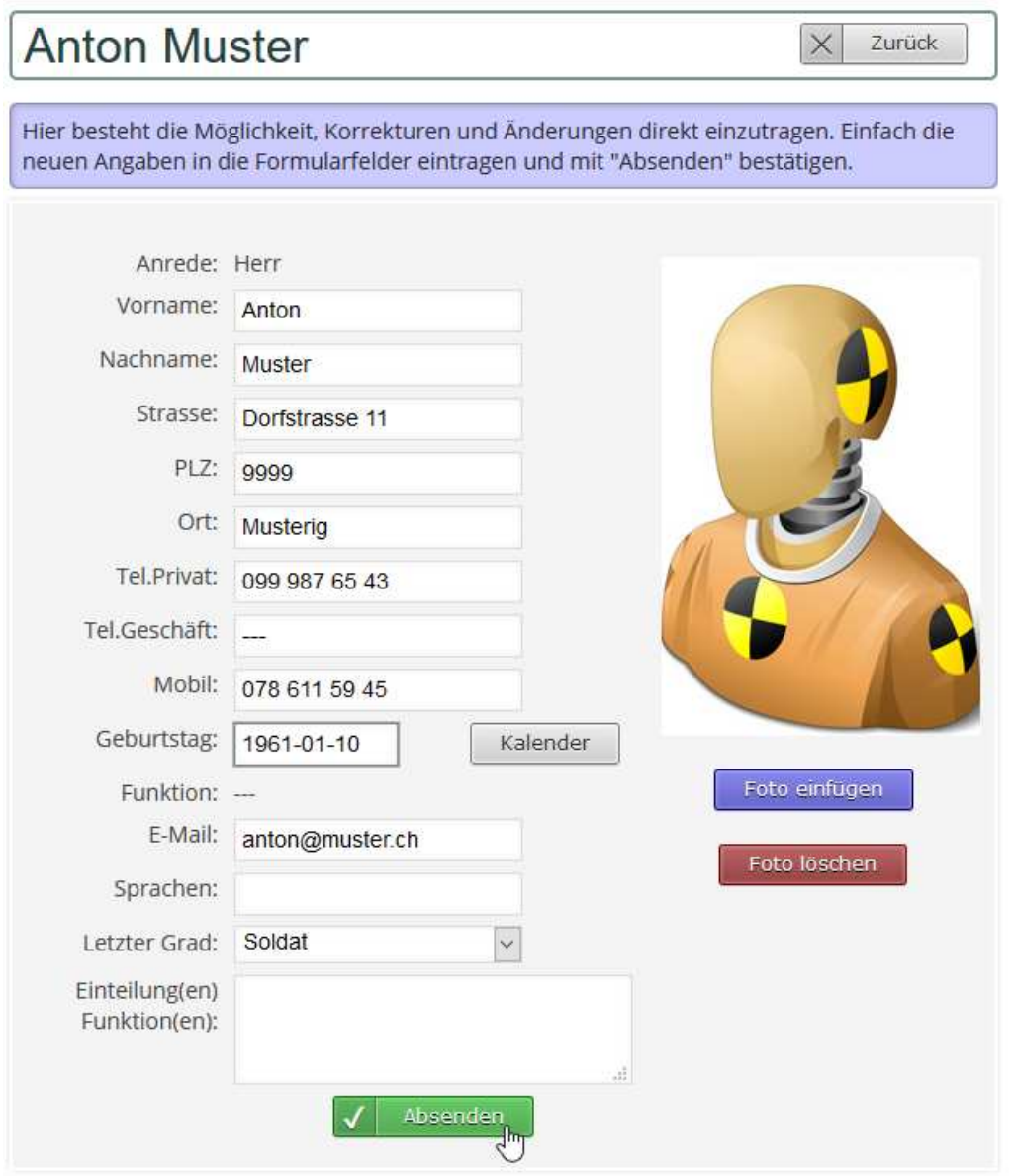

Um ein Foto einzufügen, braucht es nicht zwingend ein Passfoto, ein geeignetes Foto mit genügender Auflösung reicht hier aus. Wichtig ist einfach ein hoher Wiedererkennungswert. Auf "Foto einfügen" klicken. Es erscheint folgende Seite:

\_\_\_\_\_\_\_\_\_\_\_\_\_\_\_\_\_\_\_\_\_\_\_\_\_\_\_\_\_\_\_\_\_\_\_\_\_\_\_\_\_\_\_\_\_\_\_\_\_\_\_\_\_\_\_\_\_\_\_\_\_\_\_\_\_\_\_\_\_\_\_\_\_\_\_\_\_\_\_\_\_\_\_\_\_

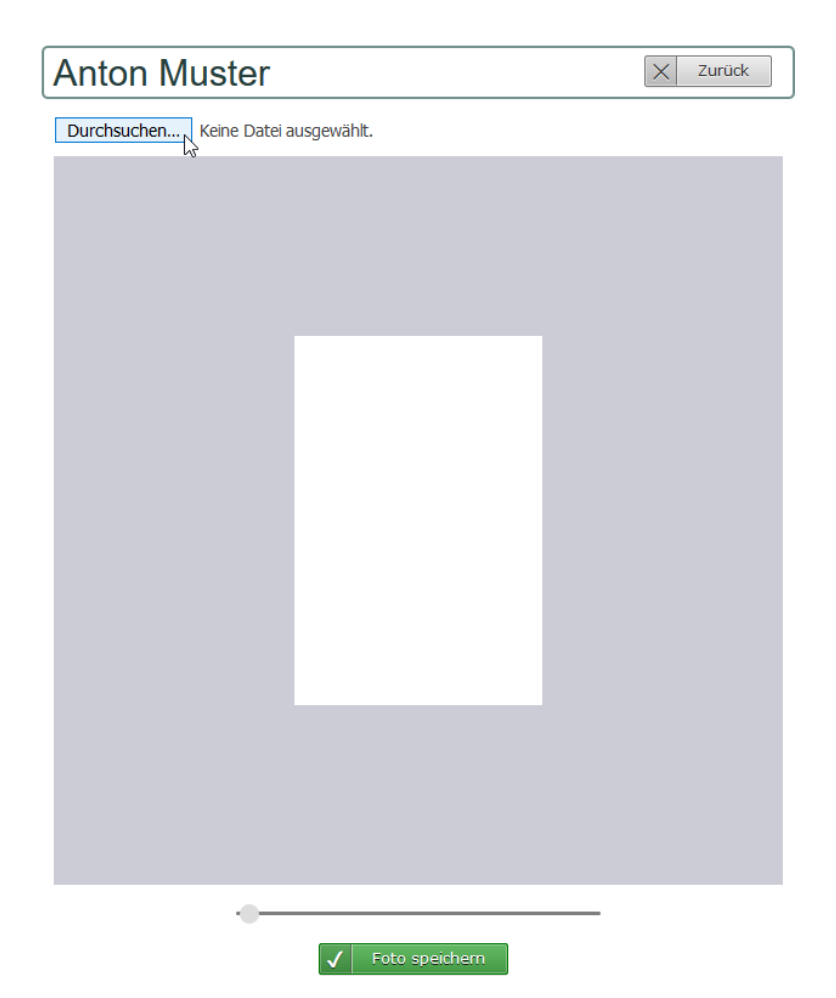

Nun auf "Durchsuchen" klicken und das gewünschte Foto auf dem PC aufrufen.

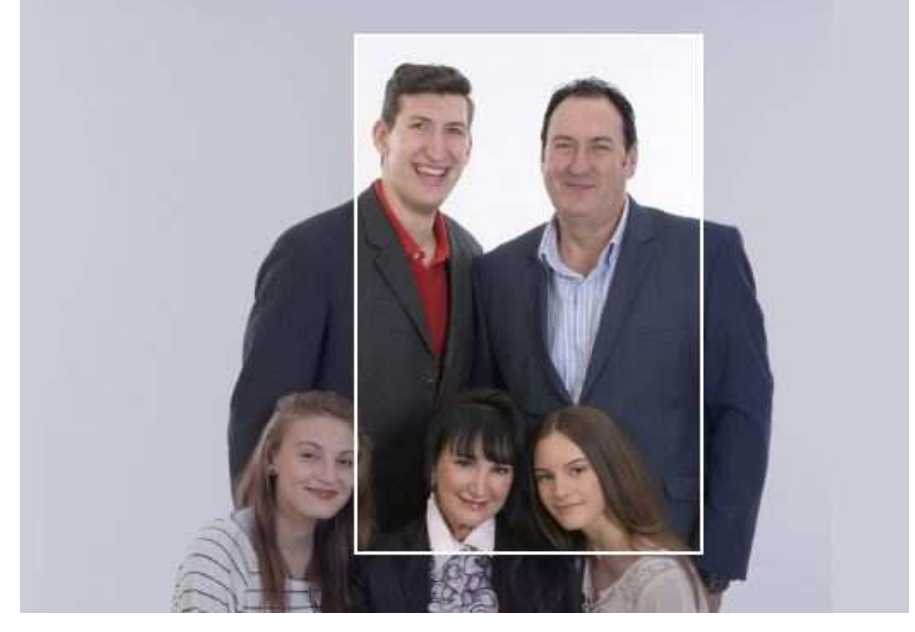

Dann mit der Maus und dem Scrollrad (oder dem Zoom-Regler unterhalb) das Foto in die geeignete Position bringen und mit "Foto speichern" bestätigen.

Damit wurde der Ausschnitt gespeichert und ist nun auch in der Fotogalerie zu sehen.

\_\_\_\_\_\_\_\_\_\_\_\_\_\_\_\_\_\_\_\_\_\_\_\_\_\_\_\_\_\_\_\_\_\_\_\_\_\_\_\_\_\_\_\_\_\_\_\_\_\_\_\_\_\_\_\_\_\_\_\_\_\_\_\_\_\_\_\_\_\_\_\_\_\_\_\_\_\_\_\_\_\_\_\_\_

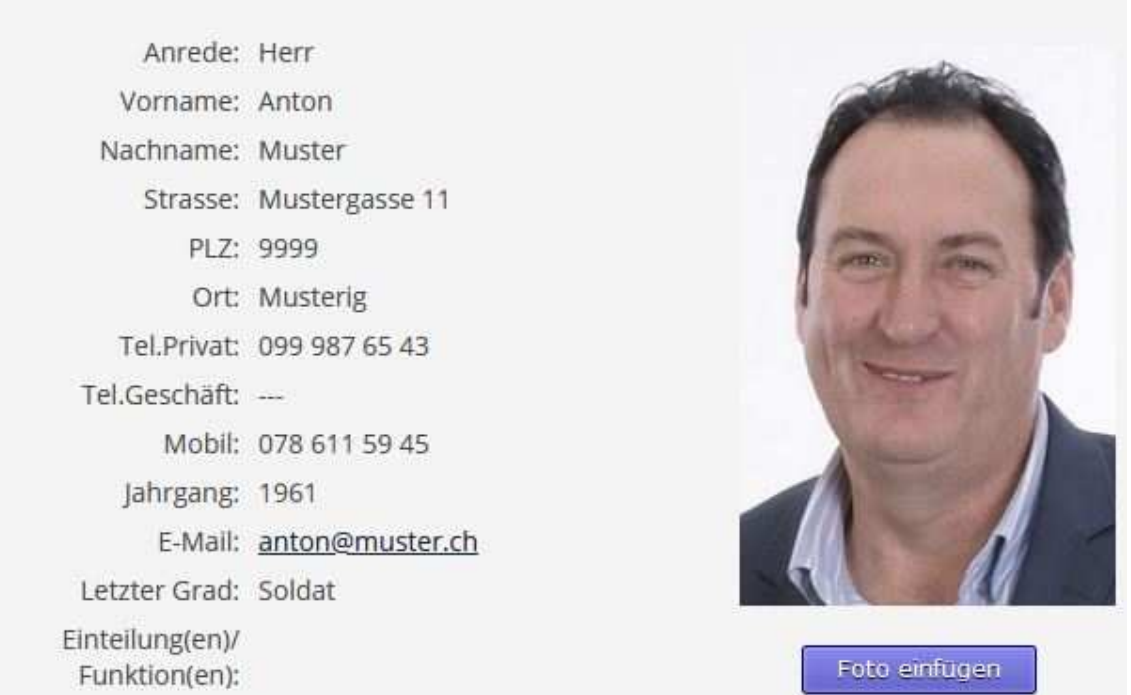

Um ein anderes Foto einzufügen, muss das bestehende nicht zwingend gelöscht werden, es kann auch direkt ein neues gesucht und abgespeichert werden.

### 3. Anmeldung Jahresversammlung

Die Anmeldung zur Jahresversammlung erfolgt in Zukunft über die Website. Dazu wird auf der Homeseite rechts unten der Anmeldehinweis mit dem PDF-Flyer aufgeschaltet.

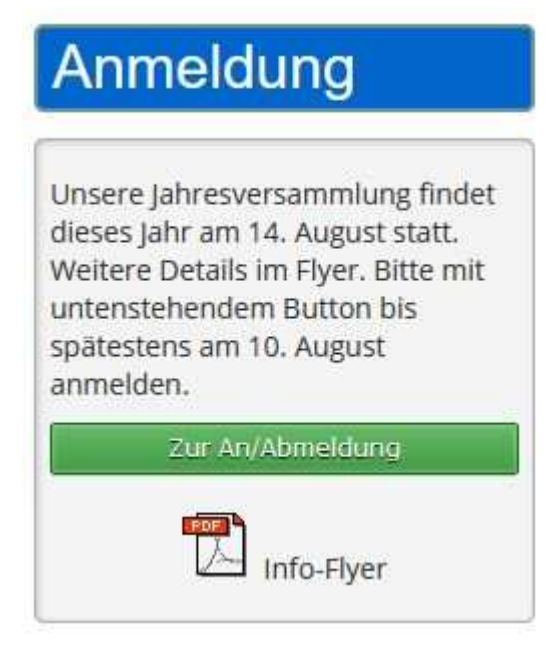

Wie hier zu sehen ist, braucht es für eine Anmeldung das Login.

Klickt man ohne Login auf "Zur Anmeldung" so erscheint folgender Text:

\_\_\_\_\_\_\_\_\_\_\_\_\_\_\_\_\_\_\_\_\_\_\_\_\_\_\_\_\_\_\_\_\_\_\_\_\_\_\_\_\_\_\_\_\_\_\_\_\_\_\_\_\_\_\_\_\_\_\_\_\_\_\_\_\_\_\_\_\_\_\_\_\_\_\_\_\_\_\_\_\_\_\_\_\_

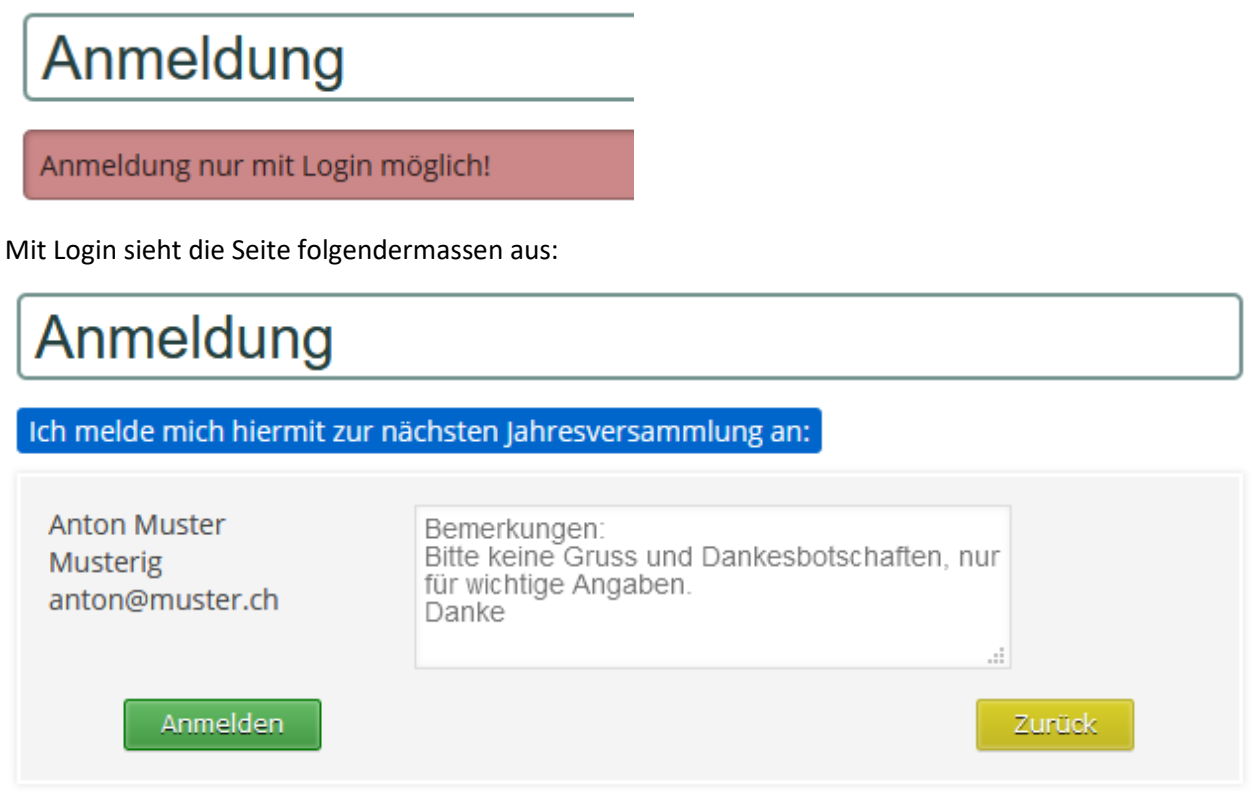

Nur falls nötig, können noch Bemerkungen eingefügt werden. Dann mit "Anmelden" absenden.

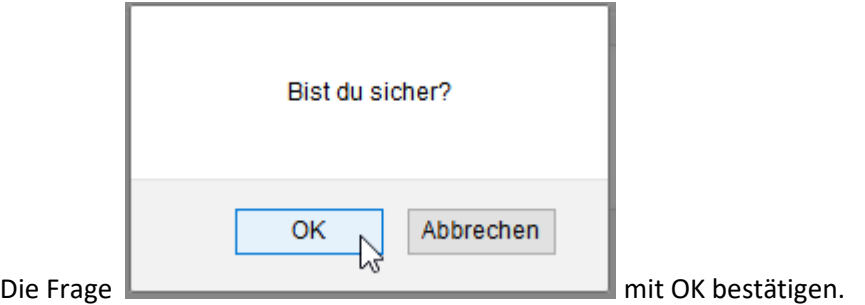

Als Bestätigung erscheint einerseits der folgende Text,

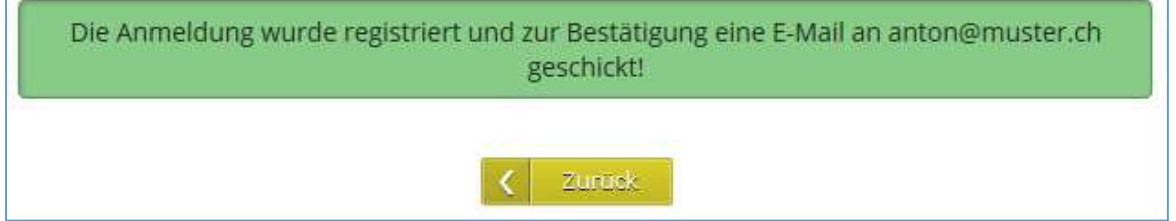

andererseits sollte die E-Mail mit den Anmeldeangaben auch empfangen werden. Dies zur Kontrolle, dass alles geklappt hat.

Die Anmeldung kann beliebig oft wiederholt werden, sie wird immer nur als eine gezählt. Bei den Bemerkungen zählt die letzte Variante.